While You Were Out Installation Guide

## While You Were Out Release 4.4

Copyright <sup>©</sup> 1996 Caliente International, Inc. While You Were Out and WYWO are registered trademarks of Caliente International, Inc.

## Contents

## Introduction

#### Welcome!

We know you are eager to begin using While You Were Out (WYWO).

If you are like most people, you want to jump right in and start using your new program. We encourage you to at least skim through this Installation Guide first. This will ease you into WYWO and have you managing your phone calls and messages in no time!.

One more thing before you start. If you bought your package from a dealer, send in your registration card. Without it, we cannot tell you new features, new products or promotions. If you bought WYWO directly from **Caliente**, you are already registered.

## **Program Description**

While You Were Out (WYWO) is a fast, convenient and fun to use tool that maximizes your productivity every time you use your telephone. Using the familiar telephone message note, WYWO routes phone messages directly, or through optional connections to e-mail and alphanumeric pagers. Ideal for offices that do not want a machine to answer their phone yet want an efficient way for people to handle phone calls and messages.

WYWO is a Windows based application for local area networks.

This package includes both 16 and 32 bit versions.

Basic WYWO supports up to 5 users.

Add-ons for additional WYWO users are available in increments of 5, 10 and 50 users.

#### Features

# WYWO Minimizes the amount of effort and stress associated with answering and recording phone messages:

Remembers caller information every time you take a message.

Date, time and message taker are automatically recorded.

Recognizes previous callers and eliminates the need to enter repetitive caller information.

Unique carousel feature graphically displays who has new messages.

Message log keeps track of every message you send.

# WYWO Eliminates a lot of worry and aggravation for receivers of phone messages:

Builds and maintains a caller database for each user. Contacts are available for auto-dialing when a modem is present.

Organizes messages for users and notifies them when new messages arrive.

Archives old messages for retrieval at a later time.

Fun to use yet requires practically no instruction to install and operate.

#### SHRINK-WRAP LICENSE AGREEMENT

READ THE TERMS AND CONDITIONS OF THIS LICENSE AGREEMENT CAREFULLY BEFORE OPENING THE PACKAGE CONTAINING THE PROGRAM DISKETTES, THE COMPUTER SOFTWARE THEREIN, AND THE ACCOMPANYING USER DOCUMENTATION (THE "PROGRAM"). THE PROGRAM IS COPYRIGHTED AND LICENSED (NOT SOLD). BY OPENING THE PACKAGE CONTAINING THE PROGRAM, YOU ARE ACCEPTING AND AGREEING TO THE TERMS OF THIS LICENSE AGREEMENT. IF YOU ARE NOT WILLING TO BE BOUND BY THE TERMS OF THIS LICENSE AGREEMENT, YOU SHOULD PROMPTLY RETURN THE PACKAGE IN UNOPENED FORM, AND YOU WILL RECEIVE A REFUND OF YOUR MONEY. THIS LICENSE AGREEMENT REPRESENTS THE ENTIRE AGREEMENT CONCERNING THE PROGRAM BETWEEN YOU AND CALIENTE INTERNATIONAL, INC. (REFERRED TO AS "LICENSOR"), AND IT SUPERSEDES ANY PRIOR PROPOSAL, REPRESENTATION, OR UNDERSTANDING BETWEEN THE PARTIES.

1. License Grant. Licensor hereby grants to you, and you accept, a nonexclusive license to use the Program Diskettes and the computer programs contained therein in machine-readable, object code form only (collectively referred to as the "Software"), and the accompanying User Documentation, only as authorized in this License Agreement. The Software may be used only on a single local area network owned, leased, or otherwise controlled by you. Concurrent use on two or more local area networks is not permitted without separate authorization and the payment of other license fees. You agree that you will not assign, sublicense, transfer, pledge, lease, rent, or share your rights under this License Agreement. You agree that you may not reverse assemble, reverse compile, or otherwise translate the Software.

Upon loading the Software into your computer, you may retain the Program Diskettes for backup purposes. In addition, you may make one copy of the Software on a second set of diskettes (or on cassette tape) for the purpose of backup in the event the Program Diskettes are damaged or destroyed. You may make one copy of the User's Manual for backup purposes. Any such copies of the Software or the User's Manual shall include Licensor's copyright and other proprietary notices. Except as authorized under this paragraph, no copies of the Program or any portions thereof may be made by you or any person under your authority or control.

2. Licensor's Rights. You acknowledge and agree that the Software and the User's Manual are proprietary products of Licensor protected under U.S. copyright law. You further acknowledge and agree that all right, title, and interest in and to the Program, including associated intellectual property rights, are and shall remain with Licensor. This License Agreement does not convey to you an interest in or to the Program, but only a limited right of use revocable in accordance with the terms of this License Agreement.

**3. License Fees.** The license fees paid by you are paid in consideration of the licenses granted under this License Agreement.

4. Term. This License Agreement is effective upon your opening of this package and shall continue until terminated. You may terminate this License Agreement at any time by returning the Program and all copies thereof and extracts therefrom to Licensor. Licensor may terminate this License Agreement upon the breach by you of any term hereof. Upon such termination by Licensor, you agree to return to Licensor the Program and all copies and portions thereof.

5. Limited Warranty. Licensor warrants, for your benefit alone, for a period of 90 days from the date of commencement of this License Agreement (referred to as the "Warranty Period") that the Program Diskettes in which the Software is contained are free from defects in material and workmanship. Licensor further warrants, for your benefit alone, that during the Warranty Period the Program shall operate substantially in accordance with the functional specifications in the User's Manual. If during the Warranty Period, a defect in the Program appears, you may return the Program to Licensor for either replacement or, if so elected by Licensor, refund of amounts paid by you under this License Agreement. You agree that the foregoing constitutes your sole and exclusive remedy for breach by Licensor of any warranties made under this Agreement. EXCEPT FOR THE WARRANTIES SET FORTH ABOVE, THE PROGRAM, AND THE SOFTWARE CONTAINED THEREIN, ARE LICENSED "AS IS," AND LICENSOR DISCLAIMS ANY AND ALL OTHER WARRANTIES, WHETHER EXPRESS OR IMPLIED, INCLUDING, WITHOUT LIMITATION, ANY IMPLIED WARRANTIES OF MERCHANTABILITY OR FITNESS FOR A PARTICULAR PURPOSE.

6. Limitation of Liability. Licensor's cumulative liability to you or any other party for any loss or damages resulting from any claims, demands, or actions arising out of or relating to this Agreement shall not exceed the license fee paid to Licensor for the use of the Program. In no event shall Licensor be liable for any indirect, incidental, consequential, special, or exemplary damages or lost profits, even if Licensor has been advised of the possibility of such damages. SOME STATES DO NOT ALLOW THE LIMITATION OR EXCLUSION OF LIABILITY FOR INCIDENTAL OR CONSEQUENTIAL DAMAGES, SO THE ABOVE LIMITATION OR EXCLUSION MAY NOT APPLY TO YOU.

7. Trademark. While You Were Out and WYWO are registered trademarks of Licensor. No right, license, or interest to such trademarks are granted hereunder, and you agree that no such right, license, or interest shall be asserted by you with respect to such trademarks.

8. Governing Law. This License Agreement shall be construed and governed in accordance with the laws of the State of Connecticut.

**9.** Costs of Litigation. If any action is brought by either party to this License Agreement against the other party regarding the subject matter hereof, the prevailing party shall be entitled to recover, in addition to any other relief granted, reasonable attorney fees and expenses of litigation.

**10. Severability.** Should any term of this License Agreement be declared void or unenforceable by any court of competent jurisdiction, such declaration shall have no effect on the remaining terms hereof.

**11.** No Waiver. The failure of either party to enforce any rights granted hereunder or to take action against the other party in the event of any breach hereunder shall not be deemed a waiver by that party as to subsequent enforcement of rights or subsequent actions in the event of future breaches.

#### **Network Installation**

#### Windows 3.X

To install WYWO on your network server:

Start Microsoft Windows.

Choose File Run from Program Manager.

Enter A:\INSTALL.

Replace A:\ with a Drive and Path reference if installing from a location different from the A:\ drive.

Install will ask you to select the Shared Directory on your file server where to store the WYWO program and data files. If you are upgrading from a previous version of WYWO, just install to your current WYWO directory.

#### Windows 95/NT

To install on your network server:

Start Microsoft Windows 95 or Windows NT.

Choose Run from the Start menu or File Run from Program Manager.

Enter A:\SETUP.

Replace A:\ with a Drive and Path reference installing from a location different from the A:\ drive.

Install will ask you to select the Shared Directory on your file server where to store the WYWO program and data files. If you are upgrading from a previous version of WYWO, just install to your current WYWO directory.

## WYWO Network Setup

#### **Novell Netware:**

The WYWO directory and USER directories should have the following access rights for proper operation:

WYWO Directory: Read Only for non-Supervisors.

User Directories: Read/Write/Create/Erase/Modify.

## Windows for Workgroups, Lantastic and Netbios LANs:

The WYWO directory and USER directories should be shared with Read/Write

Access.

Set the attributes/properties for the EXE and DLL files found in the WYWO directory to Read-Only. These settings will prevent a Share Violation when two or more users try to access WYWO at the same time.

## User, Group and Message Type Definition

WYWO Setup is the administration program for WYWO and is used to set up user names, user groups and message types. It is also used for clearing user's passwords should they forget them.

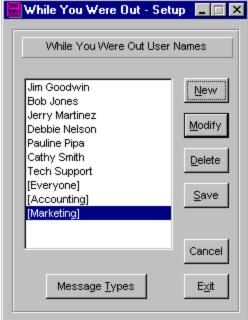

To run the WYWO Setup program:

#### Windows 3.x

From Program manager, maximize the While You Were Out program group.

Double click the While You Were Out Setup icon.

#### Windows 95:

Click Start.

Select Programs.

Select While You Were Out.

Select While You Were Out Setup.

With WYWO Setup, you add, modify or delete users, groups and message types.

Click the **New** button to add a new **WYWO** user, group or message type.

Click the **Modify** button to clear forgotten user passwords or change the spelling of a user name or message type.

Click the **Delete** button to remove a user, group or message type.

Click the Message Types/User Names button to toggle between the User and Message Types lists.

Click the **Save** button to save any additions or changes.

## Add a New User

Click the **New** button.

| While You Were Out - Se                                                                                                    | tup 💶 🖻 🎙               |
|----------------------------------------------------------------------------------------------------|-------------------------|
| While You Were Out Use                                                                                                    | r Names                 |
| Jim Goodwin<br>Bob Jones<br>Jerry Martinez<br>Debbie Nelson<br>Pauline Pipa<br>Cathy Smith<br>Tech Support<br>[Everyone]<br>[Accounting]<br>[Marketing] | New<br>Modify<br>Delete |
| Message <u>T</u> ypes                                                                                                    | Cancel<br>E <u>x</u> it |

Select **User** from the pop-up menu.

Type the name of the new user into the Name field.

Click the **OK** button to save.

| 🏤 While You Were Out - Setup | ×      |
|------------------------------|--------|
| Add A New User               |        |
| Name Mary Curtis             | Import |
| Userid 0003 🧮 Mail-Only User | ок     |
|                              | Cancel |

Normally, WYWO delivers phone messages to users without the aid of an e-mail system. There are times when messages need to be delivered by e-mail or the Internet.

Mail-Only User tells WYWO to always send messages to this user by e-mail.

## Import new WYWO users from a text file:

Instead of typing the name of a new WYWO user, click the Import button.

| Import Users           | From File          |          | ? ×          |
|------------------------|--------------------|----------|--------------|
| Look jn:               | (W:)               | •        |              |
| 🔲 User0000             | 🔲 User0007         | 🗒 Readme |              |
| 🔲 User0001             | 🔲 User0015         | 🗒 Whelp  |              |
| 🔲 🗋 User0002           | 🚞 Whos-in          |          |              |
| 🔲 🛄 User0004           | 🛄 Wywo             |          |              |
| User0005               | 🗐 Names            |          |              |
| User0006               | 🗐 Order            |          |              |
|                        |                    |          |              |
| I                      |                    |          |              |
| File <u>n</u> ame:     |                    |          | <u>O</u> pen |
| Files of <u>type</u> : | Text Files (*.txt) | <b>•</b> | Cancel       |

Select Import Users From File from the pop-up menu.

WYWO Setup expects to see the new WYWO user names as:

firstname1 lastname1

firstname2 lastname2

firstnamen lastnamen

## Import new WYWO users from e-mail:

Instead of typing the name of a new WYWO user, click the Import button.

|                | Import Mail Users |            |
|----------------|-------------------|------------|
| Jim Goodwin    |                   | OK         |
| Bob Jones      |                   |            |
| Jerry Martinez |                   | Connect    |
| Debbie Nelson  |                   | Cancel     |
| Pauline Pipa   |                   |            |
| Cathy Smith    |                   |            |
| Tech Support   |                   | Clear All  |
| [Everyone]     |                   |            |
| [Accounting]   |                   | Select All |
| [Marketing]    |                   |            |
|                |                   |            |

Select Import Users From Mail from the pop-up menu.

Select one or more names from the mail address list.

Click the **OK** button when done.

## Add a New Group

Run WYWO Setup.

Click the **New** button.

Select **Group** from the pop-up menu.

| Add A New User Group User Names Group Name Sales     | 🚮 While You Were                             | Out - Setup        | ×     |
|------------------------------------------------------|----------------------------------------------|--------------------|-------|
| User Names <u>G</u> roup Name Sales                  |                                              | Add A New User G   | roup  |
|                                                      | User Names                                   | <u>G</u> roup Name | Sales |
| Jim Goodwin     Add >>     Bob Jones       Tom Green | Tom Green<br>Jerry Martinez<br>Debbie Nelson |                    |       |
| OK                                                   |                                              |                    |       |

Enter the name of the new group.

Select the name of a user.

Click the Add button to assign that user to the new group.

Click the **Remove** button to delete users from the group.

Click the **OK** button to save the group.

Groups are identified in the user name list by square brackets, ex: [Everyone]. By default, all users belong to the Everyone Group. This allows users to immediately send and receive messages with anyone using WYWO. Users have the option to send and receive messages within a specified group. Users can belong to more than one group.

## Add a New Message Type

Run WYWO Setup.

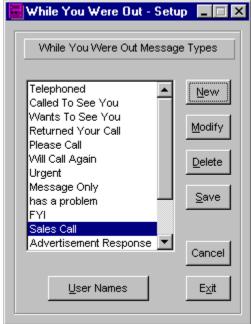

Click the Message Types button.

Click the **New** button.

| While You Were Out - Set                                                                                                    | up 💶 🛛                          |
|----------------------------------------------------------------------------------------------------|---------------------------------|
| While You Were Out Messa                                                                                                    | ge Types                        |
| Telephoned<br>Called To See You<br>Wants To See You<br>Returned Your Call<br>Please Call<br>Will Call Again<br>Urgent<br>Message Only<br>has a problem<br>FYI | New<br>Modify<br>Delete<br>Save |
| Sales Call<br>Advertisement Response 🔽                                                                                                    | Cancel<br>E <u>x</u> it         |

Type the new message type into the Add A New Message Type field.

Click the **OK** button to save.

## Upgrading from a previous WYWO installation

Before you upgrade from a previous installation of While You Were Out, make sure all users running WYWO permanently close WYWO and Message Carousel.

If you previously set the attributes/properties for the EXE and DLL files in the WYWO directory to Read-Only, you must first remove the Read\_Only attribute/property from those files.

From File Manager or Explorer, locate the .EXE and .DLL files found in the WYWO directory on your file server. Change the properties of these files to remove their READ-ONLY status.

WYWO will automatically configure itself to take advantage of any new features.

## Workstation Installation

#### Windows 3.x

Start Microsoft Windows.

Choose File Run from Program Manager.

Type g:\WYWO\INSTALL.EXE where g:\WYWO is the shared drive you where installed WYWO.

#### Windows 95/NT

Start Microsoft Windows 95 or Windows NT.

Choose Run from the Start menu or File Run from Program Manager.

#### Enter g:\WYWO\SETUP

where g:\WYWO is the shared drive where you installed WYWO.

This configures each workstation to have access to WYWO, Carousel, user messages and phone books.

## WYWO Workstation Setup

Before WYWO users send messages or access their phone books, users must:

Identify the default WYWO user for their workstation.

Set message notification parameters.

Set e-mail access if desired.

Enable/disable WYWO features.

| 📕 While You Were Out - Cathy Smith                                 | _ 🗆 ×                                                         |
|--------------------------------------------------------------------|---------------------------------------------------------------|
| Io<br>Date 3/14/96 Time 1:51pm<br>While You Were Out<br>From<br>Of | <u>H</u> elp<br><u>S</u> end<br><u>R</u> ead<br><u>C</u> lear |
| Phone<br>Telephoned                                                | Options<br>Don <u>e</u>                                       |
| Oper <u>a</u> tor Cathy Smith                                      | <b>OMJM</b><br>4.4                                            |

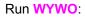

#### Windows 3.x

From Program manager, maximize the While You Were Out program group.

Double click the While You Were Out icon.

#### Windows 95:

Click Start.

Select Programs.

Select While You Were Out.

When WYWO appears, click the Options button to configure WYWO for this workstation.

**Note**: Although this manual references the various **WYWO** options from a Win 95 perspective, they are identical for both 16 and 32 bit environments.

## **General Settings**

| WYW0 Options              | ? ×                         |
|---------------------------|-----------------------------|
| General User Notify Mail  |                             |
|                           |                             |
|                           |                             |
| 🔽 Total Recall            | ☑ Log Messages Sent         |
| 🔲 <u>A</u> lways On Top   | ▼ Save <u>N</u> ew Messages |
| 🔽 Display Icon On Taskbar |                             |
|                           |                             |
|                           |                             |
|                           |                             |
|                           |                             |
|                           |                             |
|                           |                             |
| OK Cancel                 | Apply Help                  |

Total Recall previews previous caller information as you type in the WYWO From: field.

Always On Top tells WYWO to always be the front window whether maximized or minimized.

**Display Icon On Taskbar** is a Windows 95/NT feature that inserts a WYWO icon in the status section of the Taskbar for quick access to WYWO features.

Log Message Sent saves every message you send to another WYWO user. WYWO organizes messages into New, Old and Log message stacks.

Save New Messages tells WYWO to automatically archive viewed New messages into the Old message stack.

## **User Settings**

| WYWO Options           |             |       | ? ×  |
|------------------------|-------------|-------|------|
| General User Notify    | Mail        |       |      |
|                        |             |       |      |
|                        |             |       |      |
| Default <u>U</u> ser:  | Cathy Smit  | h     | •    |
| Defeuilt Oreune        | [Everyone]  |       |      |
| Default <u>G</u> roup: | [[Everyone] |       |      |
| Phone Book Access:     | [Everyone]  |       | •    |
|                        |             |       |      |
|                        |             |       |      |
|                        |             |       |      |
|                        |             |       |      |
|                        |             |       |      |
| ОК                     | Cancel      | Applu | Halp |
|                        | Cancel      | Apply | Help |

**Default User** identifies which **WYWO** user is at this workstation. **WYWO** automatically inserts the Default User name in the Operator field of every message created on this workstation. **WYWO** also uses the Default User to locate that person's messages and phone book from the **WYWO** database.

**Default Group** identifies which group of **WYWO** users the Default user can send and receive messages to and from.

**Phone Book Access** identifies which **WYWO** user or group of users have access to your phone book of past callers.

#### **Notification Settings**

| ₩Y₩0 Options                                | ? × |
|---------------------------------------------|-----|
| General User Notify Mail                    |     |
| O <u>D</u> isable Notification              |     |
| Enable Notification                         |     |
| Check New Messages Every 30 Seconds (0=Off) |     |
| 🦳 Immediate Response Required               |     |
| Notification Options:                       |     |
| ✓ New Message Dialog                        |     |
| ☑ Play Sound                                |     |
| Elash Window                                |     |
| OK Cancel Apply He                          | elp |

Disable Notification tells WYWO not to notify this WYWO user when new messages arrive.

Enable Notification tells WYWO to notify this WYWO user when new messages arrive.

Check New Messages Every xxx Seconds tells WYWO how often to check for new messages. When 0, contin-uous checking is disabled.

**Immediate Response Required** forces **WYWO** users to respond to the New Message Dialog before any other Window function is allowed.

New Message Dialog tells WYWO to display the New Message Dialog when new messages arrive.

**Play Sound** tells **WYWO** to play a telephone ringing sound when new messages arrive. Located in the **WYWO** directory on your server, the **WYWO**.WAV can be customized with a sound other than the telephone ring.

Flash Window tells WYWO to blink the WYWO Title Bar when new messages arrive.

#### **Mail Settings**

| WYWO Options             | ? ×  |
|--------------------------|------|
| General User Notify Mail |      |
| Use Mail for Sending     |      |
|                          |      |
| Use Mail for Receiving   |      |
|                          |      |
|                          |      |
|                          |      |
|                          |      |
|                          |      |
| OK Cancel <u>A</u> pply  | Help |

Use Mail for Sending to always send WYWO messages through e-mail.

Use Mail for Receiving to poll your mail box and retrieve waiting WYWO messages from e-mail.

WYWO automatically detects your mail system even if it is not already

running on your desktop

Should WYWO fail to detect your e-mail system, make sure the [Mail] section of your WIN.INI has one of the following entries:

MAPI=1 or SMI=1 where MAPI represents Microsoft Mail and SMI represents Lotus cc:Mail/Notes.

The names in the WYWO user database must match the names in your e-mail address database. For cc:Mail users, WYWO will automatically recognize user names in the format: Nelson, Debbie

Name components must match for proper e-mail delivery.

**Note:** When receiving WYWO messages through e-mail, if **Use Mail for Receiving** is not checked, phone messages will remain in your mailbox as regular mail.

## WYWO Paging (Optional)

In addition to interfacing with popular e-mail systems, WYWO also works with Windows based paging systems such as PageMaster from Omnitrend.

Single user and e-mail based versions of PageMaster are available. Both are purchased directly from Omnitrend.

To obtain a shareware version of PageMaster call Omnitrend at (860) 678-7679 or download it from their internet web page, www.omnitrend.com.

When purchasing PageMaster, tell Omnitrend that you plan to use PageMaster with WYWO and you will receive a discount off their list price.

#### WYWO Page Setup

Install PageMaster on your workstation.

Make sure when adding pager names to PageMaster, they match the WYWO user names exactly.

Configure PageMaster to allow page sizes of 240 characters.

#### Run WYWO Setup.

Add a new Message Type: PageMaster

Click the **Save** button then **Exit** button.

#### WYWO Page Operation

With both WYWO and PageMaster running on your workstation, create a WYWO message.

Select PageMaster for the type of message.

When you click the **Send** button, **WYWO** sends the message as it normally would. Then **WYWO** establishes a Dynamic Data Exchange (DDE) link with PageMaster and transfers the following **WYWO** message components: recipient, caller information and message. Once received, PageMaster automatically repackages the **WYWO** data into a page and dials the pager associated with the message recipient.

## How to Contact Caliente

#### Mail:

#### **Caliente International**

51 Market Square Newington, CT 06111-2912 USA

## Telephone:

| Sales:        | (800) 334-7202/ (860) 667-2159 |
|---------------|--------------------------------|
| Tech Support: | (860) 666-4584                 |
| FAX:          | (860) 665-8335                 |
| BBS:          | (860) 667-2768                 |

#### Internet:

| Web Site: | www.caliente.com |
|-----------|------------------|
|           |                  |

E-mail:

| Sales:            | jack@caliente.com        |
|-------------------|--------------------------|
|                   | Jack Thorn               |
|                   | Manager Sales            |
|                   |                          |
| Customer Support: | pauline@caliente.com     |
|                   | Pauline Pipa             |
|                   | Manager Customer Support |
|                   |                          |
| Comments:         | jerry@caliente.com       |
|                   | Jerry Martinez           |
|                   | President                |

## **How To Order Caliente Products**

#### While You Were Out 4.4

| 5 User Base    | US <b>\$99.95</b>  |  |
|----------------|--------------------|--|
| 5 User Add-on  | US <b>\$99.95</b>  |  |
| 10 User Add-on | US <b>\$189.95</b> |  |
| 50 User Add-on | US <b>\$749.95</b> |  |

## Whos In? 2

| 250 User Server U | S <b>\$199.95</b> |
|-------------------|-------------------|
|-------------------|-------------------|

Site licenses are available, please call.

Connecticut businesses add 6% sales tax. Add \$4.00 US shipping and handling per product. Add \$9.00 international shipping per product. Payment by: CHECK (mail only), Master Card or VISA

## Glossary

A-Z